# **Cardiac Action Potentials Analysis with LabScribe**

# **Introduction**

The **Cardiac Action Potentials Advanced Analysis Module** calculates physiologically relevant parameters from previously recorded intracellular cardiac action potential data.

This document includes a step by step tutorial for using the features of the *LabScribe* **Cardiac Action Potentials Advanced Analysis Module**. To use the step by step guide, you will need a recording of intracellularly recorded cardiac action potentials from any species.

# **Cardiac Action Potentials Analysis: Step by Step**

## **Offline Calculations**

Sophisticated analysis can be done on a previously recorded cardiac action potentials data file using the **Offline Calculations** function of the **Cardiac Action Potentials Advanced Analysis Module**. This analysis is performed using the offline **Cardiac Action Potentials Calculations** dialog, so you should first become familiar with this dialog.

#### **The Offline Cardiac Action Potentials Calculations Dialog**

To display the **Cardiac Action Potentials Calculations** dialog and familiarize yourself with its features:

- 1) If it is not already open, open a cardiac action potential recording.
- 2) Select **Offline Calculations** from the **Action Potentials** submenu of the **Advanced** menu. This will open the offline **Cardiac Action Potentials Calculations** dialog.
- 3) Familiarize yourself with the offline **Cardiac Action Potentials Calculations** dialog, pictured below.
	- Across the top of the dialog, in the channel display area, you will see a sample of the raw data channel to be analyzed, including the selection between the two cursors. By default **Channel 1** is displayed.
	- On the left of the middle row are the tabbed dialogs used to configure the analysis.
	- At the right is the XY graph window in which the **Cardiac Action Potentials Graph** is displayed.
	- Between the configuration dialogs and the graph are the editable lists of the **Cycles** to be analyzed and displayed.
	- Across the lower part of the dialog is the **Data Table** with the calculated average values for each of the analyzed groups of beats.

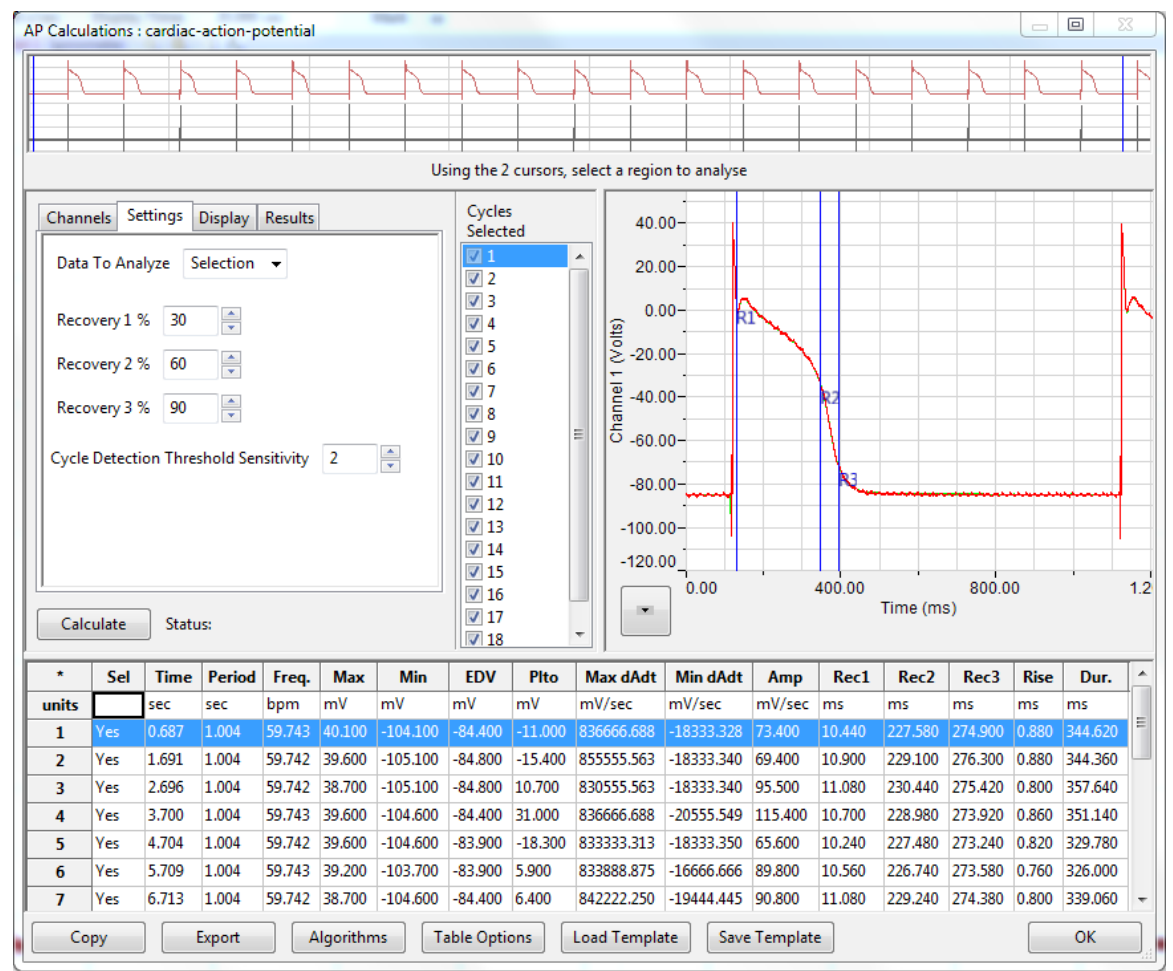

*Cardiac Action Potentials Calculations dialog.*

To configure the analysis, the tabbed configuration panels at the left side of the middle row of the dialog are used.

To configure **Channels:**

- 1) Click the leftmost tab of the configuration dialogs, the one labeled **Channels**.
- 2) From the **Action Potential Channel** menu, choose the desired channel. This is the channel on which the analysis will be performed.

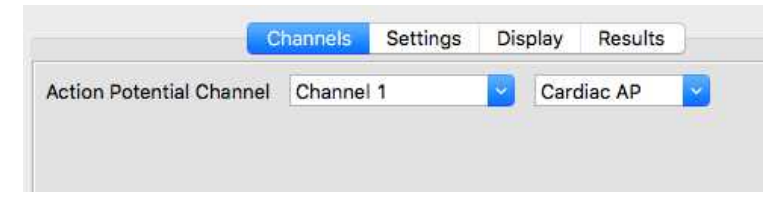

*Cardiac Action Potentials Channels configuration dialog.*

To configure the **Settings:**

1) Click the **Settings** tab, which is the second tab from the left in the configuration dialogs. The **Cardiac Action Potentials Settings** configuration dialog will open.

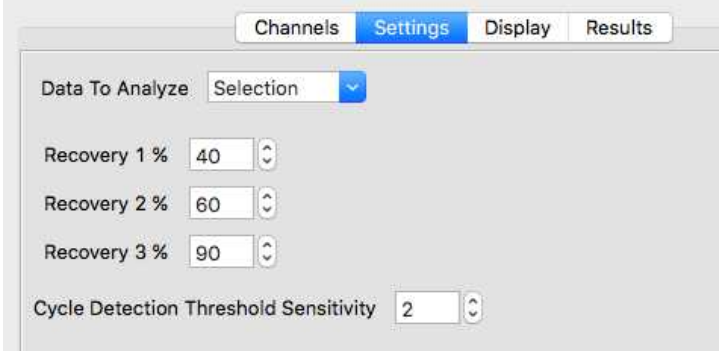

*Cardiac Action Potentials Settings configuration dialog.*

- 2) From the **Data to Analyze** menu, choose whether you want to analyze the entire channel, a block of data, or a selection of data defined by the two cursors.
- 3) From the **Recovery 1%, Recovery 2%, and Recovery 3%** menus, choose the % recovery you would like indicated on the graph and entered onto the **Data Table** for each of these points.
- 4) From the **Cycle Detection Threshold Sensitivity** menu, choose **2**. It is important that the cycle detection is set to the correct sensitivity. Adjusting the **Cycle Detection Threshold Sensitivity**  number to higher numbers will lower the threshold at which a cycle is detected. Start at a low value; you will be able to adjust this later if you discover that cycles are being missed in the analysis.
- 5) Click the **Calculate** button just above the **Data Table** to start the analysis. The **Cardiac Action Potentials Graph** will appear in the graph window at the right, and the **Data Table** will be populated with values.

*Important: After any configuration settings are changed, click Calculate again, to trigger the revised analysis.*

Once the **Channels** and **Settings** configuration dialogs are completed, it is possible to view the **Cardiac Action Potentials Graph** and start the analysis.

To display the **Cardiac Action Potentials Graph:**

- 1) The Cardiac Action Potentials Graph should be automatically displayed in the XY Graph window, showing the selected cycle from the group of cycles specified in the **Cycles in Group** list to its left.
- 2) Use the menu indicated by the arrow at the lower left of the graph to **Copy Graph** to the clipboard, **Set the Y axis scale**, or **AutoScale the Y axis**. .

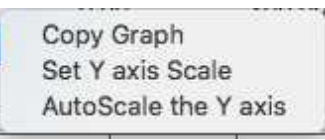

*XY Graph menu.*

- 3) Look at the **Cardiac Action Potentials Graph** and familiarize yourself with its features.
	- Cardiac Action Potentials parameters are indicated by the vertical blue Marks on the graph. The parameters that are shown are determined by the **Display** configuration dialog.
	- The specific cycle shown in the graph corresponds to the checked cycle in the **Cycles Selected** list to the left of the graph. The parameters and calculations from this cycle appear in the **Data Table**.
- 4) Change the cycle displayed by selecting a different cycle in the **Cycles Slected** list. The cycles are listed in order of their appearance in the data file.

To configure the **Display** dialog:

1) Click on the **Display** tab to open the **Display** configuration dialog.

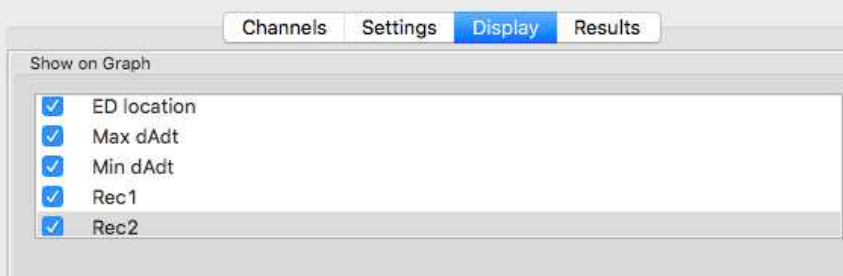

*Cardiac Action Potentials Display configuration dialog.*

2) From the **Show on Graph** menu, choose which parameters you would like indicated on the **Cardiac Action Potentials Graph** Choose from the **ED location**, the **Maximum** and **Minimum** derivatives, and the three **Recovery** points specified in the **Settings** dialog.These parameters are defined in the Algorithms section below.

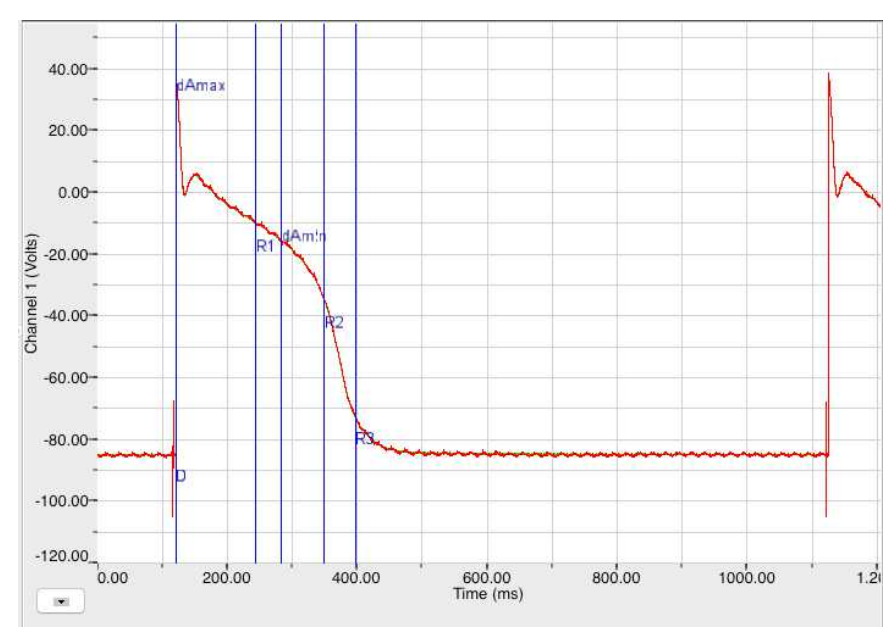

*Parameters located on the Cardiac Action Potentials Graph.*

The **Results** dialog includes basic information about the selection being analyzed, and can be edited by the user.

To configure the **Results** dialog:

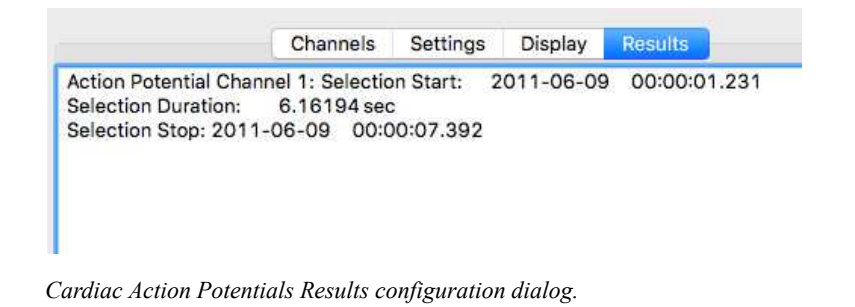

- 1) Click on the **Results** tab to open the **Results** configuration dialog.
- 2) The **Results** dialog includes basic information about the selection being analyzed. To edit the information included, add more text or paste the contents of the clipboard into the dialog.

## **Data Table**

All the data for each cycle, as well as the averaged values for all the cycles, is included in the **Data Table.**

| $\ast$         | Sel        | Time  | Period | Freq.          | Max            | Min            | EDV              | Pito               | Max dAdt   | Min dAdt     | Amp     | Rec1    | Rec <sub>2</sub> | Rec <sub>3</sub>                      | <b>Rise</b> | Dur.           |
|----------------|------------|-------|--------|----------------|----------------|----------------|------------------|--------------------|------------|--------------|---------|---------|------------------|---------------------------------------|-------------|----------------|
| units          |            | sec   | sec    | bpm            | mV             | mV             | mV               | mV                 | mV/sec     | mV/sec       | mV/sec  | ms      | ms               | ms                                    | ms          | ms             |
| 1              | <b>Yes</b> | .691  | 1.004  | 59.742         | 39,600         | $-105.100$     | $-84.800$        | $-15.400$          | 855555.562 | $-18333.340$ | 69,400  | 123,660 | 229.100          | 276,300                               | 0.880       | 344.360        |
| $\overline{2}$ | Yes        | 2.696 | 1.004  |                | 59.742 38.700  | $-105.100$     | $-84.800$ 10.700 |                    | 830555.562 | $-18333.340$ | 95,500  |         |                  | 131.980 230.440 275.420 0.800 357.640 |             |                |
| 3              | Yes        | 3.700 | 1.004  | 59.743         | 39,600         | $-104.600$     | $-84.400$        | 31,000             | 836666.688 | $-20555.549$ | 115,400 | 126,740 |                  | 228.980 273.920                       | 0.860       | 351.140        |
| 4              | Yes        | 4.704 | 1.004  |                | 59,742 39,600  | $-104,600$     |                  | $-83.900 - 18.300$ | 833333.375 | $-18333.352$ | 65,600  |         |                  | 123.820 227.480 273.240 0.820 329.780 |             |                |
| 5              | Yes        | 5.709 | 1.004  | 59.743         | 39,200         | $-103.700$     |                  | $-83.900 - 13.900$ | 833888,875 | $-16666.668$ | 70.000  | 121.960 |                  | 226.740 273.580 0.760 326.000         |             |                |
| 6              | Yes.       | 6.713 | 1.004  | 59.742         | 38,700         | $-104.600$     | $-84.400$ 6.400  |                    | 842222,250 | $-19444.445$ | 90.800  | 132,960 |                  | 229,240 274,380                       |             | 0.800 339.060  |
| $\overline{7}$ | Yes        | 7.717 | 1.004  | 59.743         | 39,600         | $-105.600$     | $-84.400$        | $-12,500$          | 842222.250 | $-18333.330$ | 71,900  | 117,280 |                  | 229,080 273,860                       |             | 0.840 336.560  |
| 8              |            |       |        |                |                |                |                  |                    |            |              |         |         |                  |                                       |             |                |
| 9              | #          |       |        | $\overline{7}$ | $\overline{7}$ | $\overline{7}$ | $\overline{7}$   |                    |            |              |         | 7       | 7                | 7                                     |             | $\overline{7}$ |
| 10             | Mean       |       | 1.004  | 59.742         | 39,286         | $-104.757$     | $-84.371$        | $-1.714$           | 839206.366 | $-18571.432$ | 82.657  | 125,486 | 228,723          | 274.386                               | 0.823       | 340.649        |
| 12             | <b>SD</b>  |       | 0.000  | 0.001          | 0.394          | 0.553          | 0.341            | 16.976             | 7833,458   | 1105.425     | 17.096  | 5.148   | 1.136            | 1.013                                 | 0.038       | 10.451         |
| 13             | Max        |       | 1.004  | 59.743         | 39,600         | $-103.700$     | $-83,900$        | 31,000             | 855555.562 | $-16666,668$ | 115,400 | 132,960 | 230,440          | 276,300                               |             | 0.880 357,640  |

*The Cardiac Action Potentials Data Table.*

To use the **Data Table** and export values to the **Journal:**

1) Click **Table Options** at the bottom of the dialog to see a list of all the cardiac action potential parameters that can be displayed in the **Data Table**. These parameters and calculations are all defined in the **Algorithms** dialog, and are summarized below.

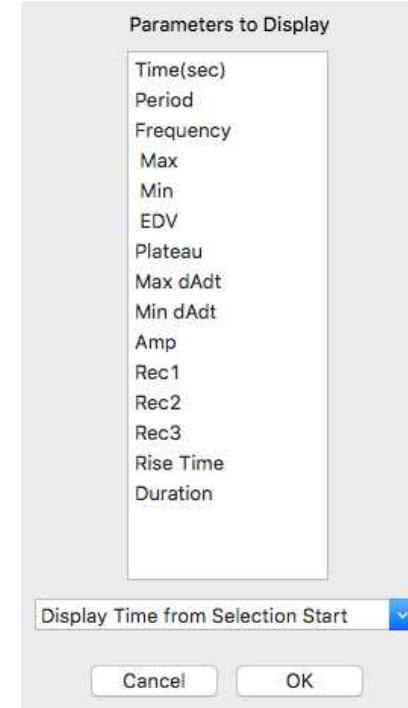

*Cardiac Action Potentials Table Options dialog.*

- 2) Choose the options you wish to include in the analysis and display in the **Data Table**. Choose whether you wish to display the **Time from the Start of the Selection** or the **Time of Day** of the recording. Click **OK**.
- 3) Click the asterisk in the upper left corner of the **Data Table**. The **Autosize** option adjusts the size of the cells for optimal display. The **Copy Selection** option will copy any selected cells to the clipboard.
- 4) Click **Algorithms** to see the definitions of the parameters and calculations. The definitions are also included below.
- 5) To copy all the calculated data in the **Data Table** to the clipboard, click the **Copy** button, or click the **Export** button to export the data. The data are exported in a tab (\*.txt) or comma (\*.csv) separated text file, and the graph can be exported as a Portable Network Graphics (\*.png) or JPEG (\*.jpg) image.
- 6) To load the analysis configuration for the current analysis, click **Save Template** to name and save the settings. Clicking **Load Template** when the module is reopened will display the list of previously saved templates.
- 7) Click **OK to** save the current configuration. The next time the offline **Cardiac Action Potentials Calculations** dialog is opened, it opens with these settings.

#### **Offline Calculation Algorithms: The offline calculations include:**

- **Period**: The time from the start of one action potential to the start of the next.
- **Rate**: Heart rate, measured in beats per minute.
- **Max**: Maximum amplitude voltage for the selected action potential.
- **EDV**: Voltage before the initial upswing of the action potential.
- **Max dAdt**: Maximum derivative of action potential.
- **Min dAdt**: Minimum derivative of action potential.
- **Plto**: Plateau voltage of action potential.
- **Amplitude**: Plto EDV**.**
- **Recovery 1**: The time, in milliseconds, from EDV to the point where the signal drops below the level corresponding to the % Recovery 1 level.
- **Recovery 2**: The time, in milliseconds, from EDV to the point where the signal drops below the level corresponding to the % Recovery 1 level.
- **Recovery 3**: The time, in milliseconds, from EDV to the point where the signal drops below the level corresponding to the % Recovery 1 level..
- **Rise Time**: Time from EDV to Maximum.
- **Cycle Duration**: Time from EDV to the point where the signal recovers to baseline.